# LivePepper

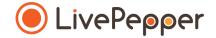

## **Back Office**

User Guide

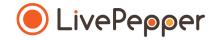

#### The "force\_customization" tag

This tag is available for all LivePepper sites by default. It forces users to proceed via a **customization pop-up** before adding their product in their basket.

> Learn more

#### **Bespoke tags**

Bespoke tags allow you to visually indicate the **specificity of a given dish:** bio, vegan, vegetarian, gluten-free, new, etc.

Bespoke tags are only available for bespoke sites. Each tag will be designed in line with your graphic charter and included in the bespoke design.

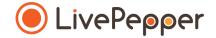

### Adding a tag Method 1

This method is recommended if you have already defined your menu and you want to add your tags afterwards.

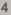

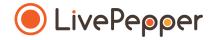

#### Adding a tag

To add a tag, proceed as follows from your back office:

- Go to Menu > Tags
- Click Change this list

|               | Site:                                   |  |  |  |  |
|---------------|-----------------------------------------|--|--|--|--|
|               | Tags                                    |  |  |  |  |
| LivePepper    | force_customisation<br>Change this list |  |  |  |  |
| Dashboard     |                                         |  |  |  |  |
| Orders        |                                         |  |  |  |  |
| Customers     |                                         |  |  |  |  |
| Menu          |                                         |  |  |  |  |
| Products      |                                         |  |  |  |  |
| Deals         |                                         |  |  |  |  |
| Tags          |                                         |  |  |  |  |
| Import/Export |                                         |  |  |  |  |

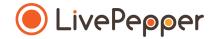

6

#### Adding a tag

A new window with the title "**Tag: tag\_name**" is displayed.

- In the list, select all the categories, subcategories or products for which you wish to add your tag.
- Press and hold the **Ctrl** key to select more than one.

#### The products selected are highlighted in blue.

Click Save.

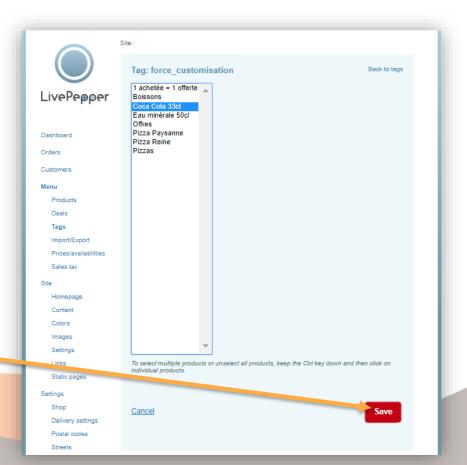

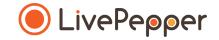

## **Modifying the list of products**

To modify the list of products concerned by a tag, proceed as follows in your back office:

- Go to Menu > Tags.
- Click **Change this list** for the tag concerned.
- Press and hold the **Ctrl** key to deselect more than one product at a time.
- Click Save.

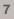

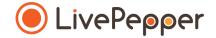

#### Adding a tag Method 2

This method is recommended if you are only just starting to define your menu.

#### Adding a tag

Proceed as follows to add a tag to a product:

- Double-click the product to be configured.
- The settings are displayed.
- Select a tag in the Tags drop-down list.
- Click Save.

You can add more than one tag for the same product.

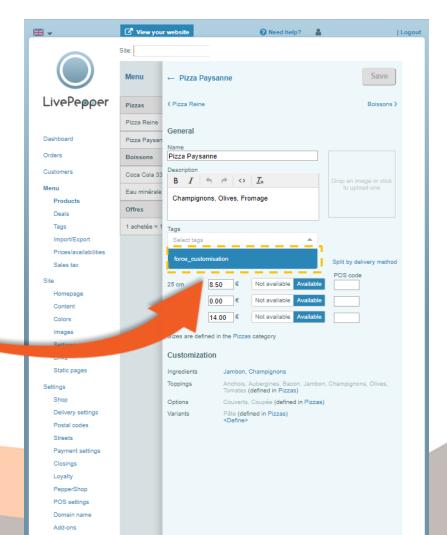

#### **Deleting a tag**

Proceed as follows to delete a tag attached to a product:

- Double-click the product to be configured.
- The settings are displayed.
- Click the **cross** next to the tag to be deleted.
- Click Save.

|                                                     | ₩ -                   | 🖸 View you    | r website                                                                                        |                   | <b>?</b> Need help? | 4      | Logout                   |  |
|-----------------------------------------------------|-----------------------|---------------|--------------------------------------------------------------------------------------------------|-------------------|---------------------|--------|--------------------------|--|
|                                                     |                       | Site:         |                                                                                                  |                   |                     |        |                          |  |
|                                                     |                       | Menu          | ← Pizza Paysa                                                                                    | nne               |                     |        | Save                     |  |
|                                                     | LivePepper            | Pizzas        | V Pizza Reine                                                                                    |                   |                     |        | Boissons >               |  |
|                                                     | 2.11                  | Pizza Reine   | General                                                                                          |                   |                     |        |                          |  |
|                                                     | Dashboard             | Pizza Paysan  | Name                                                                                             |                   |                     |        |                          |  |
|                                                     | Orders                | Boissons      | Pizza Paysanne                                                                                   |                   |                     |        |                          |  |
|                                                     | Customers             | Coca Cola 33  | Description $B I \Leftrightarrow e \lor I_x$                                                     |                   |                     |        | Drop an image or click   |  |
|                                                     | Menu                  | Eau minérale  |                                                                                                  |                   |                     |        | to upload one            |  |
|                                                     | Products              |               | Champignons, Olives, Fromage                                                                     |                   |                     |        |                          |  |
|                                                     | Deals                 | Offres        |                                                                                                  |                   |                     |        |                          |  |
|                                                     | Tags                  | 1 achetée = 1 | Tags                                                                                             |                   |                     | _      |                          |  |
|                                                     | Import/Export         |               | force_customisation 💌                                                                            |                   |                     |        |                          |  |
|                                                     | Prices/availabilities |               |                                                                                                  |                   |                     |        |                          |  |
|                                                     | Sales tax             |               | Price & availat                                                                                  | Price & availate  |                     |        | Split by delivery method |  |
|                                                     | Site                  |               | 25                                                                                               | €                 | Not available Ava   | ilable | POS code                 |  |
|                                                     | Homepage              |               | JU CM 0.00                                                                                       | ງ €               | Not available Ava   | ilable |                          |  |
|                                                     | Content               |               | 0.00                                                                                             |                   |                     |        |                          |  |
|                                                     | Colors                |               | 33 cm 14.0                                                                                       | € 00              | Not available Ava   | ilable |                          |  |
|                                                     | Images                |               | Sizes are defined in the Pizzas category                                                         |                   |                     |        |                          |  |
|                                                     | Settings              |               |                                                                                                  |                   |                     |        |                          |  |
|                                                     | Links                 |               | Customization                                                                                    |                   |                     |        |                          |  |
|                                                     | Static pages          |               | Ingredients                                                                                      | Jambon, (         | Champignons         |        |                          |  |
|                                                     | Settings              |               | Toppings Anchois, Aubergines, Bacon, Jambon, Champignons, Olives,<br>Tomates (defined in Pizzas) |                   |                     |        |                          |  |
|                                                     | Shop                  |               | Options Couverts, Coupée (defined in Pizzas)                                                     |                   |                     |        |                          |  |
| Delivery settings Variants Pâte (defined in Pizzas) |                       |               |                                                                                                  |                   |                     |        |                          |  |
|                                                     | Postal codes          |               |                                                                                                  | <define></define> |                     |        |                          |  |

10

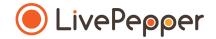

#### Browsing tools

• To double-click, click the left mouse button twice in quick succession.

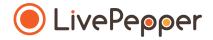

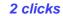

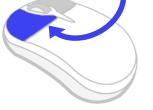

#### 2. Right click

• To right-click, click the right mouse button once.

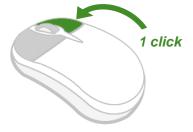

#### 3. Scroll

• To scroll up or down a page, **turn the mouse wheel** at the centre of your mouse in the corresponding direction.

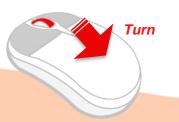